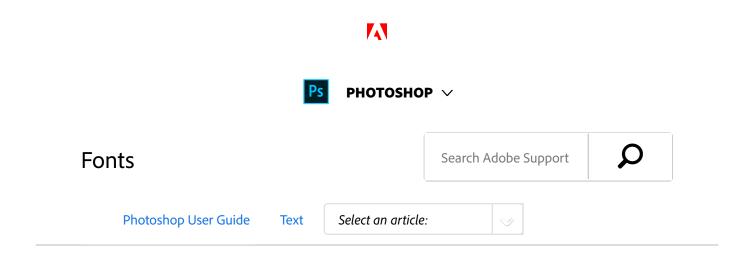

## **About fonts**

A *font* is a complete set of characters—letters, numbers, and symbols—that share a common weight, width, and style, such as 10-pt Adobe Garamond Bold.

Typefaces (often called type families or font families) are collections of fonts that share an overall appearance, and are designed to be used together, such as Adobe Garamond.

A type style is a variant version of an individual font in a font family. Typically, the Roman or Plain (the actual name varies from family to family) member of a font family is the base font, which may include type styles such as regular, bold, semibold, italic, and bold italic. If a font doesn't include the style you want, you can apply faux styles—simulated versions of bold, italic, superscript, subscript, all caps, and small caps styles.

Typefaces include many characters in addition to the ones you see on your keyboard. Depending on the font, these characters can include ligatures, fractions, swashes, ornaments, ordinals, titling and stylistic alternates, superior and inferior characters, old-style figures, and lining figures. A *glyph* is a specific form of a character. For example, in certain fonts, the capital letter A is available in several forms, such as swash and small cap.

To make fonts available to Photoshop and other Adobe Creative Suite applications, install them in these system folders:

Windows Windows/Fonts

Mac OS Library/Fonts

## **Preview fonts**

ON THIS PAGE

**About fonts** 

**Preview fonts** 

**Match Fonts** 

Search for fonts

Choose a font and font style

Change the font on multiple layers

About missing fonts and glyph protection

OpenType fonts

OpenType SVG fonts

OpenType variable fonts

Applies to: Photoshop CC

Last Published: October 18, 2017

You can view samples of a font in the font family and font style menus in the Character panel and other areas in the application from where you can choose fonts. The following icons are used to indicate different kinds of fonts:

- Fonts from Typekit
- OpenType <sup>Q</sup>
- Type 1 4
- TrueType <sup>1</sup>
- Multiple Master M
- OpenType variable fonts 6

To turn off the preview feature or change the point size of font names choose Type > Font Preview Size, and choose an option.

## **Match Fonts**

Introduced in Photoshop CC 2015.5 release

Take the guesswork out of identifying certain fonts and let Photoshop CC do the hard work for you. Thanks to the magic of intelligent imaging analysis, using just a picture of a Latin font, Photoshop CC can use machine learning to detect which font it is and match it to licensed fonts on your computer or on Typekit, suggesting similar fonts.

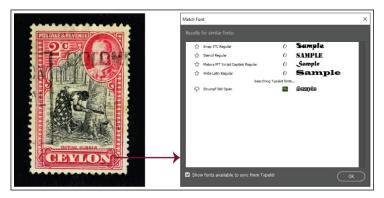

Find fonts matching the font in an image

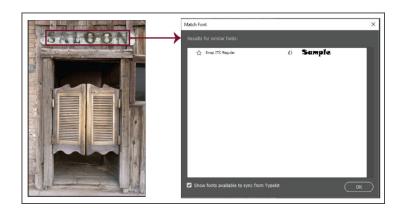

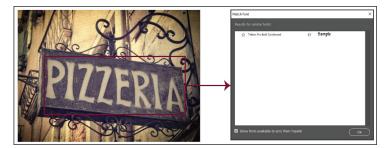

Find fonts matching the font in an image

## Follow these steps:

- 1. Select the area of the image containing the text whose font you want to analyze.
- 2. Select Type > Match Font. Photoshop displays a list of

- fonts similar to the font in the image, including fonts from Typekit.
- 3. If necessary, deselect **Show Fonts Available To Sync From Typekit** to view only fonts available locally on your computer.
- 4. In the results, click the font closest to the font in the image.
- 5. Click **OK**. Photoshop selects the font you clicked.

### Note:

Match Font, font classification, and font similarity features currently work only for Roman/Latin characters.

# Best practices for selecting text for font matching

- Draw the selection box, such that it includes a single line of text.
- Closely crop the selection box to the left and right edges of the text.
- Use Match Font on a single typeface and style. Don't mix typefaces and styles inside the Match Font selection.
- Straighten or correct perspective on the image before choosing Type > Match Font.

## Search for fonts

You can quickly access your preferred fonts by "starring" fonts as favorites.

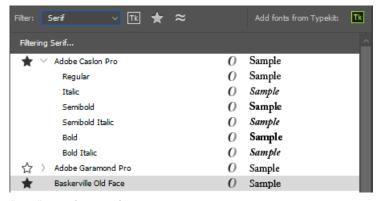

"Star" your favorite fonts

While searching for fonts, you can narrow down the results by filtering fonts by classification, like Serif or Sans Serif, or by visual similarity. Further, you can choose to search among fonts installed on your computer or synchronized fonts from Typekit.

## Tools for searching fonts

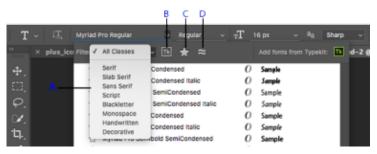

Quickly find the fonts you need

**A.** Filter fonts by classification **B.** Show synchronized fonts from Typekit **C.** "Star" favorite fonts **D.** Show similar fonts

**Filter** Filter the font list by classification, such as Serif, Script, and Handwritten.

**Show Fonts From Typekit** Display only synchronized fonts from Typekit in the font list.

**Show Favorite Fonts** Show only starred fonts marked earlier as favorites.

**Show Similar Fonts** Show fonts, including fonts from Typekit, that are visually similar to the selected font.

# Choose a font and font style

 Choose a font filter in the Character panel or the Options bar. If more than one variant of a font family is installed on your computer—for example, Regular, Italic, Bold, and Bold Italic—the different variants are grouped under the same menu item. You can expand the item and select the desired variant.

#### Note:

Use the Up and Down arrow keys to navigate the font list.

Using the Cmd/Ctrl+Down arrow key combination over a font family expands it. Using the Cmd/Ctrl+Up arrow key combination over a font family or a variant within it collapses the font family.

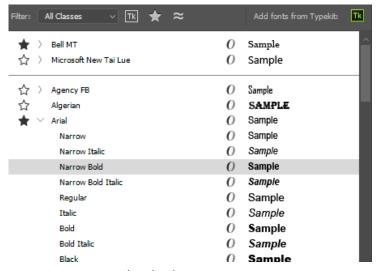

Font variants grouped under the same menu item

### Notes:

- If the font family you chose does not include a bold or italic style, click the Faux Bold button <sup>T</sup> or the Faux Italic button <sup>T</sup> in the Character panel to apply a simulated style. Alternatively, choose Faux Bold or Faux Italic from the Character panel menu.
- Try dynamic shortcuts. Dynamic shortcuts are keyboard shortcuts that are available (in edit mode only from the Character panel menu) for Faux Bold, Faux Italic, All Caps, Small Caps, Superscript, Subscript, Underline, and Strikethrough.
- You cannot apply Faux Bold formatting to warped type.

### Note:

You can search for a font family and style by typing its name in the text box. As you type, fonts whose names contain the text you entered begin appearing. Continue typing until your desired font or style name appears.

# Change the font on multiple layers

- In the Layers panel, select the type layers you want to change.
- In the Character panel, select type characteristics from the pop-up menus.

# About missing fonts and glyph protection

If a document uses fonts that aren't installed on your system, you see an alert message when you open it. If you later try to edit type layers with missing fonts, Photoshop prompts you to substitute an available matching font. If many layers contain missing fonts, you can quicken the substitution process by choosing Type > Replace All Missing Fonts.

Glyph protection protects against incorrect, unreadable characters that appear if you enter non-roman text (for example, Japanese or Cyrillic) after selecting a roman font. By default, Photoshop provides glyph protection by automatically selecting an appropriate font. To disable glyph protection, deselect Enable Missing Glyph Protection in the Type preferences.

# OpenType fonts

OpenType fonts use a single font file for both Windows and Macintosh computers, so you can move files from one platform to another without worrying about font substitution and other problems that cause text to reflow. They may include a number of features, such as swashes and discretionary ligatures, that aren't available in current PostScript and TrueType fonts.

### Note:

OpenType fonts display the  $oldsymbol{\mathcal{Q}}$  icon in the font lists.

When working with an OpenType font, you can automatically substitute alternate glyphs, such as ligatures, small capitals, fractions, and old style proportional figures, in your text.

OpenType fonts use a single font file for both Windows and Macintosh computers, so you can move files from one platform to another without worrying about font substitution and other problems that cause text to reflow. They may include a number of features, such as swashes and discretionary ligatures, that aren't available in current PostScript and TrueType fonts.

### Note:

OpenType fonts display the O icon in the font lists.

When working with an OpenType font, you can automatically substitute alternate glyphs, such as ligatures, small capitals, fractions, and old style proportional figures, in your text.

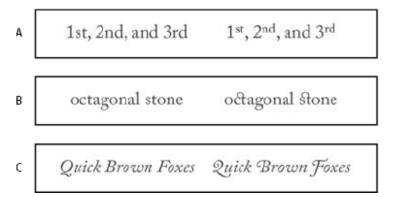

Regular (left) and OpenType (right) fonts

### A. Ordinals B. Discretionary ligatures C. Swashes

OpenType fonts may include an expanded character set and layout features to provide richer linguistic support and advanced typographic control. OpenType fonts from Adobe that include support for central European (CE) languages include the word "Pro," as part of the font name in application font menus. OpenType fonts that don't contain central European language support are labeled "Standard," and have an "Std" suffix. All OpenType fonts can also be installed and used alongside PostScript Type 1 and TrueType fonts.

See OpenType for more information on OpenType fonts.

## Apply OpenType features

- Make sure you have an OpenType font chosen when using the Type tool. If you don't select any text, the setting applies to new text you create.
- From the Character panel menu, choose one of the following from the OpenType submenu:

**Standard Ligatures** Are typographic replacements for certain pairs of characters, such as fi, fl, ff, ffi, and ffl.

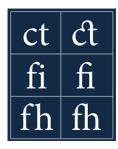

Contextual Alternates Are alternative characters included in some script typefaces to provide better joining behavior. For example, when using Caflisch Script Pro with contextual alternatives enabled, the letter pair "bl" in the word "bloom" is joined so that it

looks more like handwriting.

**Discretionary Ligatures** Are typographic replacement characters for letter pairs, such as ct, st, and ft.

### Note:

Although the characters in ligatures appear to be joined, they are fully editable and do not cause the spelling checker to flag a word erroneously.

**Swash** Substitutes *swash glyphs*, stylized letterforms with extended strokes (exaggerated flourishes).

**Old Style** Are numerals shorter than regular numerals, with some old style numerals descending below the type baseline.

**Stylistic Alternates** Formats stylized characters that create a purely aesthetic effect.

**Titling Alternatives** Formats characters (usually all in capitals) designed for use in large-size settings, such as titles.

**Ornaments** Are devices that add a personal signature to the type family and can be used as title page decoration, paragraph markers, dividers for blocks of text, or as repeated bands and borders.

**Ordinals** Automatically formats ordinal numbers (such as 1<sup>st</sup> and 2<sup>nd</sup>) with superscript characters. Characters such as the superscript in the Spanish words segunda and segundo (2<sup>a</sup> and 2<sup>o</sup>) are also typeset properly.

Fractions Automatically formats fractions; numbers separated by a slash (such as 1/2) are converted to a shilling fraction (such as  $\frac{1}{2}$ ).

### Note:

You can't preview OpenType features, such as contextual alternates, ligatures, and glyphs in Photoshop before you apply them. However, you can preview and apply OpenType features by using the Adobe Illustrator Glyphs panel. Copy and paste your text into Adobe Illustrator and use the Glyphs panel to preview and apply OpenType features. You can then paste the text back into Photoshop.

# OpenType SVG fonts

Photoshop supports OpenType SVG fonts and ships with the Trajan Color Concept as well as the EmojiOne font.

OpenType SVG fonts provide multiple colors and gradients in a single glyph. On the Mac OS platform, the Apple Color Emoji font is supported to a limited extent, even though it is not an OpenType SVG font.

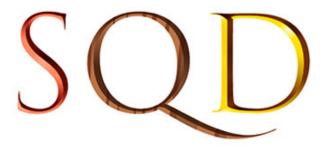

OpenType SVG fonts: Multiple colors and gradients

Emoji fonts are an example of OpenType SVG fonts. Using Emoji fonts, you can include a variety of colorful and graphical characters, such as smileys, flags, street signs, animals, people, food, landmarks, etc in your documents. OpenType SVG emoji fonts, such as the EmojiOne font, lets you create certain composite glyphs from one or more other glyphs. For example, you can create the flags of countries or change the skin color of certain glyphs depicting people.

For details, see Work with SVG fonts.

# OpenType variable fonts

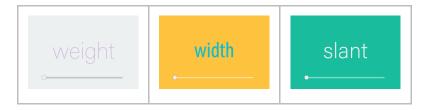

OpenType variable fonts support custom attributes like weight, width, slant, optical size, etc. Photoshop ships with several variable fonts for which you can adjust weight, width, and slant using convenient slider controls in the Properties panel. In the Character panel or Options bar, search for variable in the font list to look for variable fonts.

Alternatively, look for the icon next to the font name.

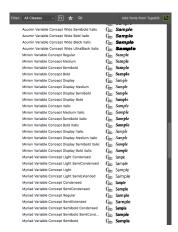

Font list: Some variable fonts

As you adjust the slider controls, Photoshop automatically chooses the type style closest to the current settings. For example, when you increase the slant for a Regular type style, Photoshop automatically changes it to a variant of Italic.

## More like this

Photoshop and design

Set Asian OpenType font attributes

Work with fonts from Typekit

Sync fonts from Typekit in Photoshop

Twitter™ and Facebook posts are not covered under the terms of Creative Commons.

Legal Notices | Online Privacy Policy

| Ask the Community |
|-------------------|
|-------------------|

Post questions and get answers from experts.

Ask now

### **Contact Us**

Real help from real people.

Start now

| Products          |  |
|-------------------|--|
| Blogs & Community |  |
| Support           |  |
| Adobe             |  |

Change region ✓

Copyright © 2018 Adobe. All rights reserved. / Privacy / Terms of Use / Cookies